**Sun Ray Connector for Windows OS 2.2 Installation and Configuration Guide (Linux) - Simplified Chinese -** 

February 2011

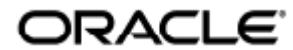

Sun Ray Connector for Windows OS 2.2 Installation and Configuration Guide (Linux) - Simplified Chinese

Copyright © 2011, Oracle and/or its affiliates. All rights reserved.

This software and related documentation are provided under a license agreement containing restrictions on use and disclosure and are protected by intellectual property laws. Except as expressly permitted in your license agreement or allowed by law, you may not use, copy, reproduce, translate, broadcast, modify, license, transmit, distribute, exhibit, perform, publish, or display any part, in any form, or by any means. Reverse engineering, disassembly, or decompilation of this software, unless required by law for interoperability, is prohibited.

The information contained herein is subject to change without notice and is not warranted to be error-free. If you find any errors, please report them to us in writing.

If this software or related documentation is delivered to the U.S. Government or anyone licensing it on behalf of the U.S. Government, the following notice is applicable:

U.S. GOVERNMENT RIGHTS Programs, software, databases, and related documentation and technical data delivered to U.S. Government customers are "commercial computer software" or "commercial technical data" pursuant to the applicable Federal Acquisition Regulation and agency-specific supplemental regulations. As such, the use, duplication, disclosure, modification, and adaptation shall be subject to the restrictions and license terms set forth in the applicable Government contract, and, to the extent applicable by the terms of the Government contract, the additional rights set forth in FAR 52.227-19, Commercial Computer Software License (December 2007). Oracle USA, Inc., 500 Oracle Parkway, Redwood City, CA 94065.

This software is developed for general use in a variety of information management applications. It is not developed or intended for use in any inherently dangerous applications, including applications which may create a risk of personal injury. If you use this software in dangerous applications, then you shall be responsible to take all appropriate fail-safe, backup, redundancy, and other measures to ensure the safe use of this software. Oracle Corporation and its affiliates disclaim any liability for any damages caused by use of this software in dangerous applications.

Oracle is a registered trademark of Oracle Corporation and/or its affiliates. Other names may be trademarks of their respective owners.

This software and documentation may provide access to or information on content, products, and services from third parties. Oracle Corporation and its affiliates are not responsible for and expressly disclaim all warranties of any kind with respect to third-party content, products, and services. Oracle Corporation and its affiliates will not be responsible for any loss, costs, or damages incurred due to your access to or use of third-party content, products, or services.

# Sun Ray Connector for Windows OS 2.2 安装指南 (Linux)

Sun Ray Connector for Windows OS 2.2 安装指南 (Linux)

### 目录

- SRS 5 System Requirements
	- **Sun Ray Server Operating System Requirements**
	- SRWC 2.2 System Requirements for Components
	- Licensing
- 端口和协议
	- SRWC 操作
	- 多媒体重定向
- 如何安装 SRWC (Linux)
- How to Install the Sun Ray Connector Windows Components
	- Multimedia Redirection Next Steps
		- Adobe Flash Acceleration Next Steps
		- Sun Ray Audio Driver Next Steps
		- USB Redirection Next Steps
- 如何卸载 SRWC

# 在 Linux 上安装(所有主题)

# SRS 5 System Requirements

This page provides the product requirements for the SRS 5 release, which includes SRSS 4.2 and SRWC 2.2.

### Sun Ray Server Operating System Requirements

The following table provides the supported Sun Ray server operating systems for the SRSS 4.2 and SRWC 2.2 releases.

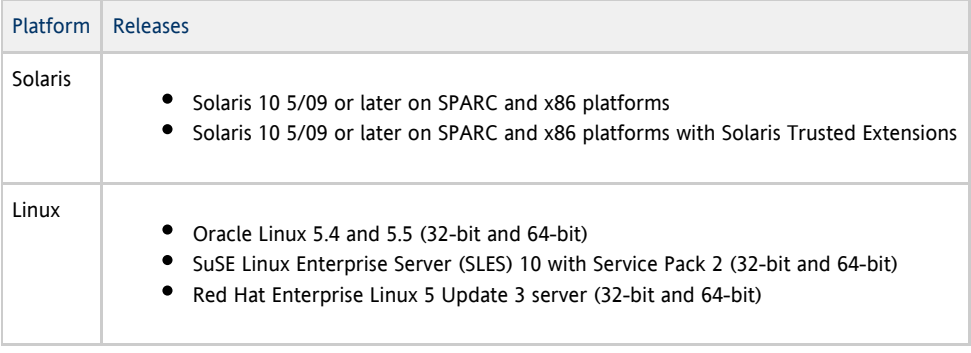

For additional operating system requirements, see [Additional Software Requirements](http://wikis.sun.com/display/SRSS4dot2/Additional+Software+Requirements).

# SRWC 2.2 System Requirements for Components

The following table provides a software support matrix for all the components of SRWC.

#### Note 0

Windows 7 and Windows 2008 R2 support requires the [SRWC 2.2 patch](http://wikis.sun.com/display/SRS/Home#tab:Patches), version -02 or greater.

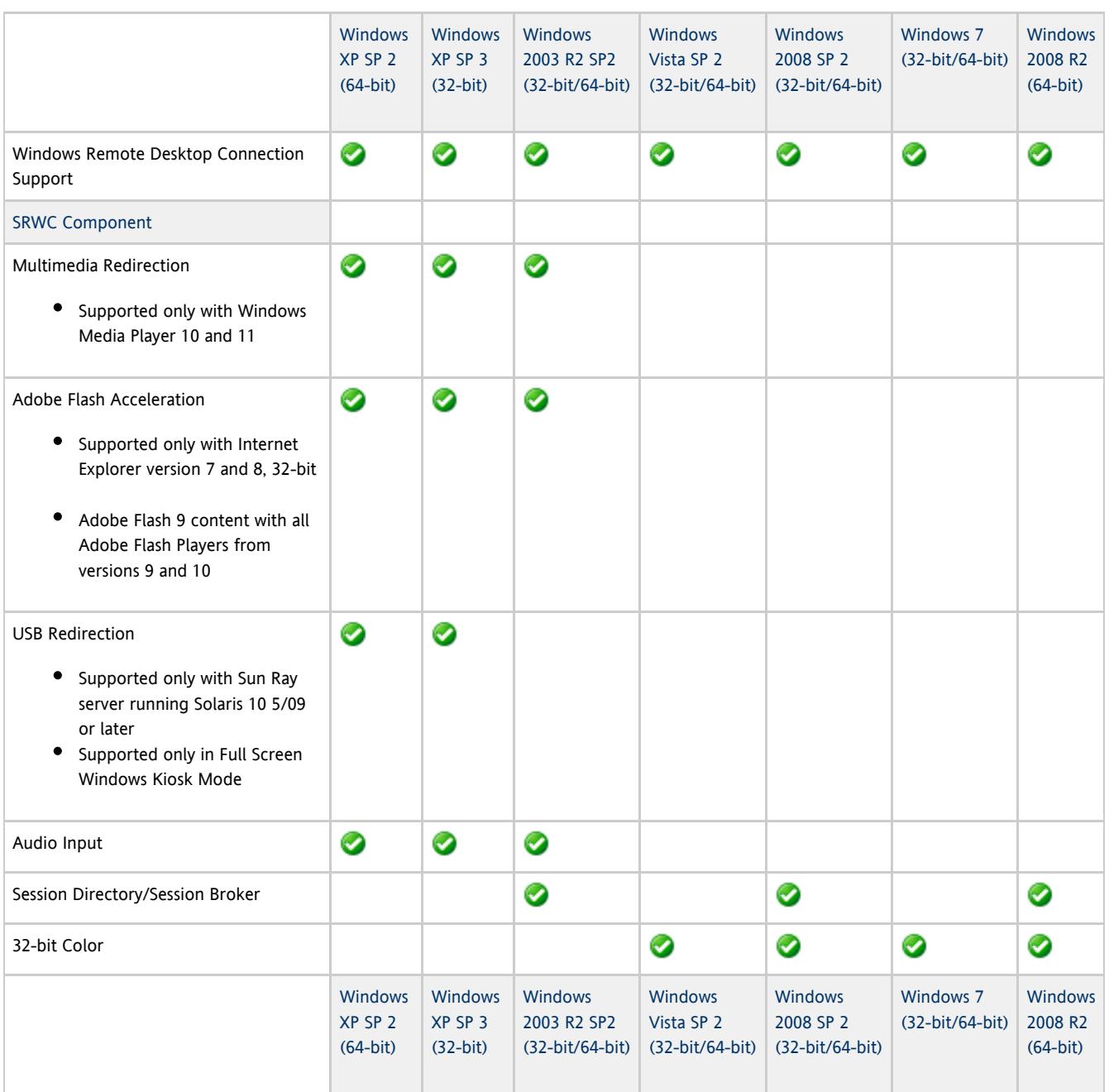

#### ⊕ Note

Multimedia redirection, Adobe Flash acceleration, and USB redirection require additional software to be installed on the Windows server. For detailed information, see [How to Install the Sun Ray Connector Windows Components](http://wikis.sun.com/display/SRWC2dot2/How+to+Install+the+Sun+Ray+Connector+Windows+Components).

### Licensing

The Sun Ray Software can be licensed as follows:

- Per Named User Plus is defined as an individual authorized by the customer to use the programs which are installed on a single server or multiple servers, regardless of whether the individual is actively using the programs at any given time.
- Per Sun Ray Device is defined as any licensed software or hardware device, whether from Oracle or a 3rd party, that accesses a Sun Ray Server environment using the ALP (Appliance Link Protocol), an Oracle Virtual Desktop Infrastructure server environment using ALP or RDP (Remote Desktop Protocol), or an Oracle Secure Global desktop environment using the AIP (Adaptive Internet Protocol).

Connecting to a Sun Ray Software environment via a Sun Ray client or the Oracle Virtual Desktop Access client without an appropriate software license is prohibited.

# 端口和协议

本页面提供 SRWC 端口和协议要求。有关 SRSS 特定端口和协议要求,请参见 [SRSS 端口和协议页](http://wikis.sun.com/display/SRSS4dot2/Ports+and+Protocols)面。

### SRWC 操作

对于基本 SRWC 操作(RDP 端口访问),Windows 服务器防火墙需要为传入连接开放 TCP 端口 3389。Sun Ray 服务器(SRWC 在其上运行)防火墙需要为外发连接开放 TCP 端口 3389。

### 多媒体重定向

对于多媒体重定向, Windows 服务器防火墙必须为传入连接开放 TCP 端口 6000。Sun Ray 服务器 ( SRWC 在其上运行)防火墙必须为外发连接开放 TCP 端口 6000。

# 如何安装 SRWC (Linux)

本过程介绍如何在运行 Linux OS 的 Sun Ray 服务器上安装 Sun Ray Connector for Windows (SRWC)。

### 步骤

1. 在 Linux Sun Ray 服务器上成为超级用户。 为避免因用户环境设置被继承而发生安装脚本错误,请使用以下命令:

 $%$  cu - root

- 2. 转到包含 SRWC 安装程序的 SRWC 安装映像目录。
- 3. 安装 SRWC 软件。

# ./installer

4. 安装完成后,运行自动配置脚本。

# /opt/SUNWuttsc/sbin/uttscadm -c

uttscadm 脚本可能会提示您提供 OpenSSL 库的路径。

5. 接受 OpenSSL 库的默认路径或提供其他路径(如果适用)。

6. 如果提示重新启动 Sun Ray 服务,请重新启动它。

```
# /opt/SUNWut/sbin/utrestart
```
如果 uttscadm 脚本不要求您这样做, 则不必重新启动 Sun Ray 服务。

下一步做什么

完成 SRWC 安装后, 您可能需要执行其他任务。

```
任务 2010年11月11日 11月11日 11月11日 11月11日 11月11日 11月11日 11月11日 11月11日 11月11日 11月11日 11月
```
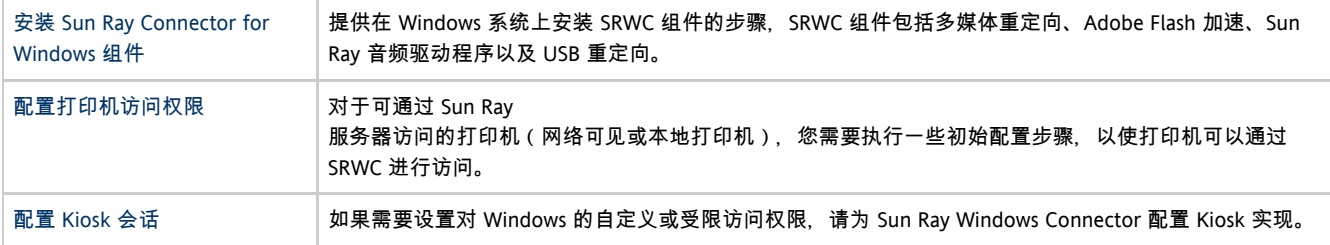

#### 相关主题

● [如何卸载 SRWC](http://wikis.sun.com/pages/viewpage.action?pageId=190317230)

### How to Install the Sun Ray Connector Windows Components

This procedure provides the steps to install the following SRWC components on the Windows system:

- Multimedia redirection Enhanced performance for Windows Media Player.
- Adobe Flash acceleration Enhanced playback capabilities for Adobe Flash content.
- Sun Ray audio driver Enhanced audio and video synchronization for multimedia content.
- USB redirection Enables access to USB devices connected to a Sun Ray DTU from a Windows session.
- Audio input Enables audio recording on a Sun Ray DTU from a Windows session.

#### Before You Begin

- For information about how to install and configure SRSS 4.2 and SRWC 2.2, see the [Sun Ray Server Software 4.2](http://wikis.sun.com/display/SRSS4dot2/Home) and the [Sun Ray](http://wikis.sun.com/display/SRWC2dot2/Home) [Connector for Windows OS Version 2.2](http://wikis.sun.com/display/SRWC2dot2/Home) documentation.
- If you want to install the Sun Ray Connector Windows components by using the \*.msi files, you can use a 3rd-party tool to extract the \*.msi files from the srs-wininstaller.exe file.

A Note To bypass the installation UI, you can run srs-winstaller /S from the command line.

#### Steps

- 1. Log in to the Windows system as Administrator.
- 2. If you plan to install the USB Redirection component on a Virtual Machine (VM), you must add USB drivers on some VMs if they do not provide drivers by default. See [How to Add USB Drivers to a Virtual Machine](http://wikis.sun.com/display/SRWC2dot2/How+to+Add+USB+Drivers+to+a+Virtual+Machine) for details.
- 3. The Windows system must have access to the SRWC image.

<SRWC\_image>/srwc2.2/Sun\_Ray\_Connector\_Windows\_Components\_1.0 

- 4. Copy the srs-winstaller.exe file from the SRWC image to the Windows system.
- 5. Double-click the srs-winstaller icon to start the Sun Ray Connector Windows Components Setup Wizard.
- 6. Review the License Agreement and click I Agree.
- 7. Choose which components you want to install and click Install.

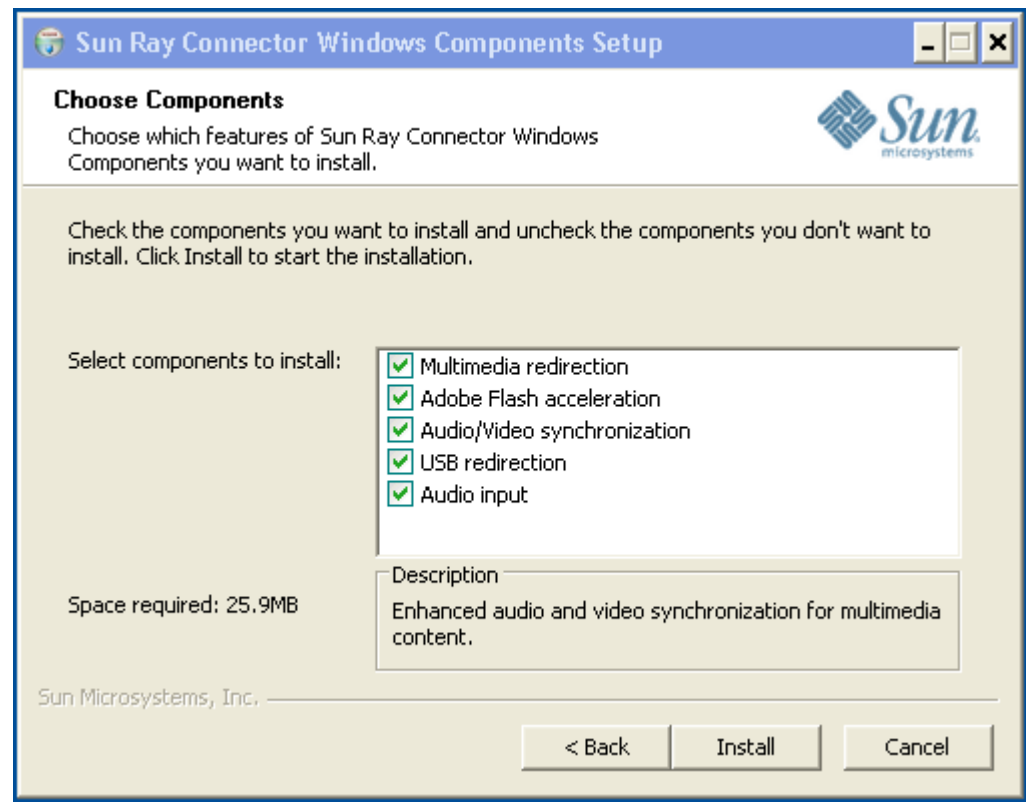

- 8. Click Finish once the installation has finished. Restart the Windows system if instructed.
- 9. Go to the following sections (next steps) based on the features you installed.
	- [Multimedia Redirection Next Steps](#page-6-0)
	- [Adobe Flash Acceleration Next Steps](#page-7-0)
	- [Sun Ray Audio Driver Next Steps](#page-7-1)
	- [USB Redirection Next Steps](#page-7-2)

### <span id="page-6-0"></span>Multimedia Redirection - Next Steps

### Additional Requirements for H.264 (MPEG-4)

The multimedia component does not include audio/video demux and decoders for H.264 (MPEG-4) streams. To ensure that MPEG-4 video streams are accelerated properly, you need to download some third-party or freeware solutions.

Consider the following freeware:

- MatroskaSplitter: <http://haali.cs.msu.ru/mkv/>
- ffdshow: [http://sourceforge.net/project/showfiles.php?group\\_id=173941](http://sourceforge.net/project/showfiles.php?group_id=173941)

Alternatively, you can use a third-party codec, such as the SDK codec from MainConcept:<http://www.mainconcept.com>

For the MainConcept codec, the following items are required:

- MPEG splitter
- MPEG decoder
- MP4 splitter
- MP4 decoder
- H.264 decoder

Many other solutions are possible. Not all solutions are listed here.

### Xinerama Limitation

H.264 and VC-1 support on the DTU is not available for Xinerama sessions. In Xinerama sessions, video windows may be dragged from one DTU to another or may span multiple DTUs. Audio/video synchronization of H.264 and VC-1 support is limited to the primary DTU, and the videos cannot be synchronized between DTUs. H.264 and VC-1 videos may still be rendered by the application in the same manner as they would be rendered on Sun Ray 1 DTUs.

For more information on Xinerama, see [About Multihead Configurations.](http://wikis.sun.com/display/SRSS4dot2/About+Multihead+Configurations)

### <span id="page-7-0"></span>Adobe Flash Acceleration - Next Steps

For Adobe Flash animations, users must enable "Third party browser extensions" in their browser's Internet Options.

### <span id="page-7-1"></span>Sun Ray Audio Driver - Next Steps

#### **A** Caution

For audio to work properly, the Sun Ray audio driver must be set as the default. If users have changed their default audio driver, they must perform the following procedure to make the Sun Ray audio driver the default.# From the Windows Desktop, choose Settings->Control Panel.

- 1. Click Sounds & Audio Devices.
- 2. Click the Audio tab.
- 3. If the Sun Ray RDP Audio Driver is not the default, select it and click Apply.
- 4. Close your browser and reopen it.

### <span id="page-7-2"></span>USB Redirection - Next Steps

Under MyComputer, right-click Properties > Hardware > DeviceManager, the utSrSession under the System devices entry should be displayed (Click image to enlarge).

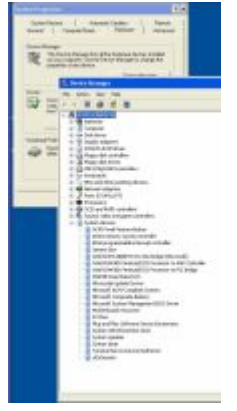

See [How to Verify that USB Redirection is Active](http://wikis.sun.com/display/SRWC2dot2/How+to+Verify+that+USB+Redirection+is+Active) for information about how to verify that USB redirection is working from a new session.

### 如何卸载 SRWC

本过程介绍如何在 Sun Ray 服务器上卸载 Sun Ray Connector for Windows (SRWC)。

#### 步骤

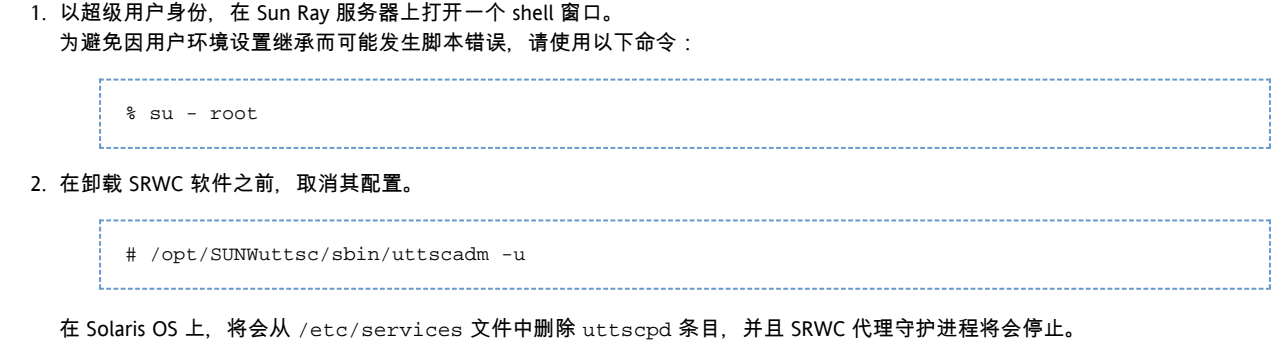

3. 删除 SRWC 软件。

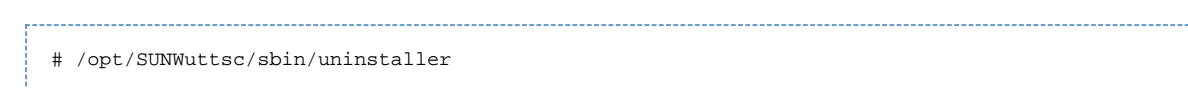

# 升级(所有主题)

### 如何升级 SRWC

本过程介绍如何升级到 Sun Ray Connector for Windows (SRWC) 的最新发行版。要从早期版本的 Sun Ray Windows Connector 进行升级,必须运行安装程序和 uttscadm 配置脚本。

#### 步骤

1. 转到 Sun Ray Windows Connector CD-ROM 的映像目录。

例如:

# cd /cdrom/cdrom0 

2. 安装 Sun Ray Windows Connector 软件。 \_\_\_\_\_\_\_\_\_\_\_\_\_\_\_\_\_\_\_

# ./installer

安装程序脚本会指示系统中已经安装了哪个 Sun Ray Windows Connector 软件。 例如:

```
Sun Ray Connector 2.1 is currently installed.
Do you want to uninstall it
and install Sun Ray Connector 2.2?
Accept (Y/N):
```
3. 对 "Accept (Y/N)" 提示回答 "Y" 或 "N"。 a. 回答 "N" 将保留现有的安装。

- b. 回答 "Y" 将卸载旧版本的 Sun Ray Windows Connector 软件,并安装更新的版本。
- 升级过程不删除或改动现有的 Sun Ray 数据存储。
- 4. 再次运行自动配置脚本。

# /opt/SUNWuttsc/sbin/uttscadm -c

# 词汇表

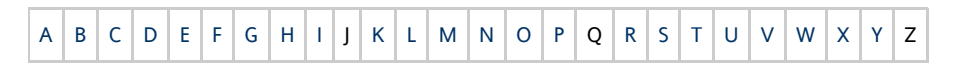

如果要向该列表中添加术语,请使用页面底部的 "Add Comment"(添加注释)链接。

### <span id="page-8-0"></span>A

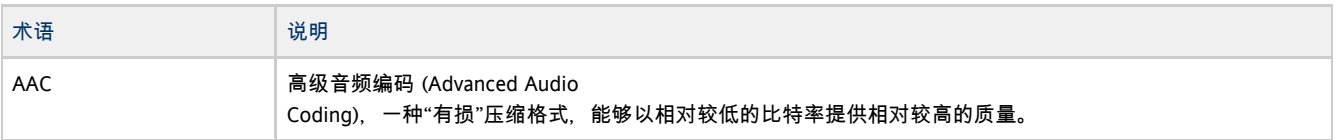

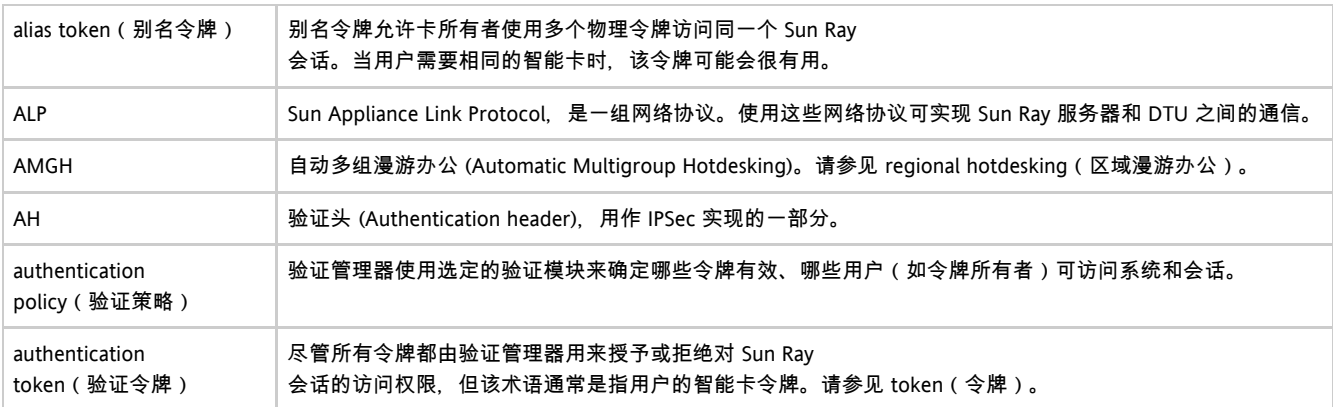

# <span id="page-9-0"></span>B

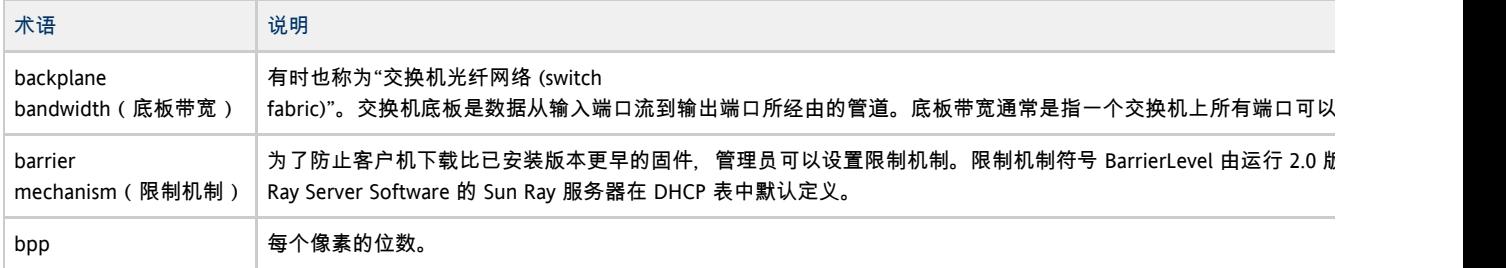

# <span id="page-9-1"></span>C

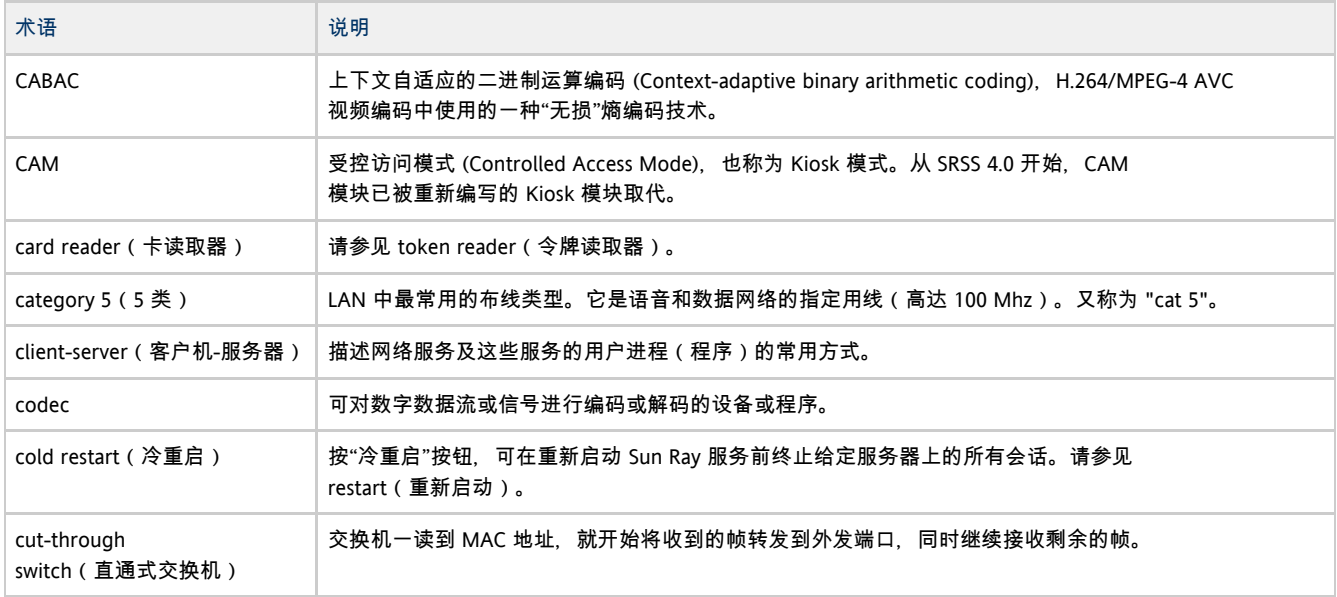

# <span id="page-9-2"></span>D

<span id="page-9-3"></span>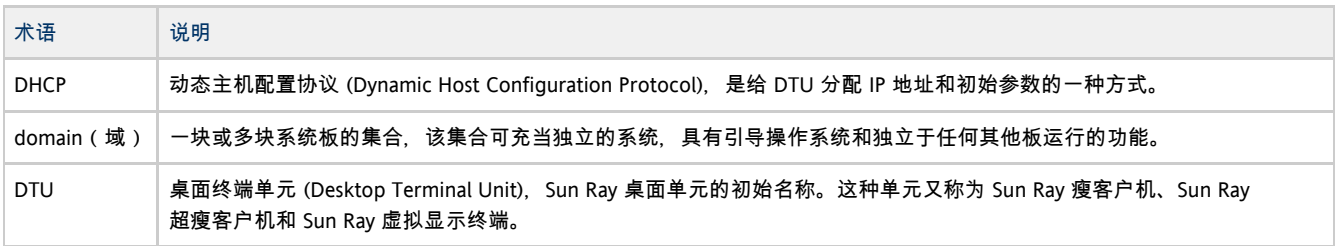

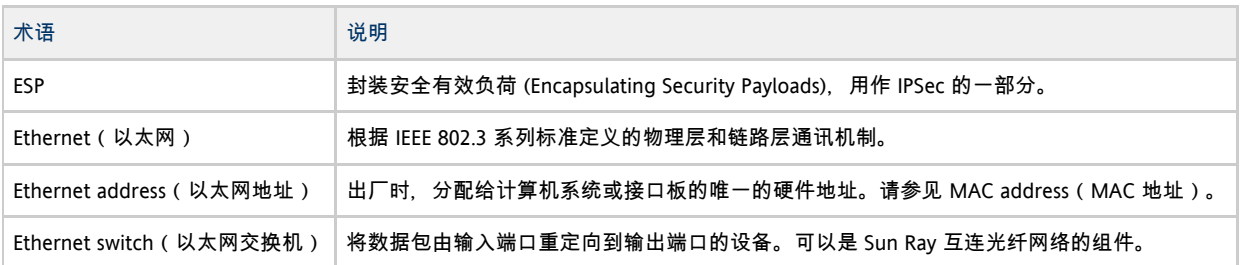

# <span id="page-10-0"></span>F

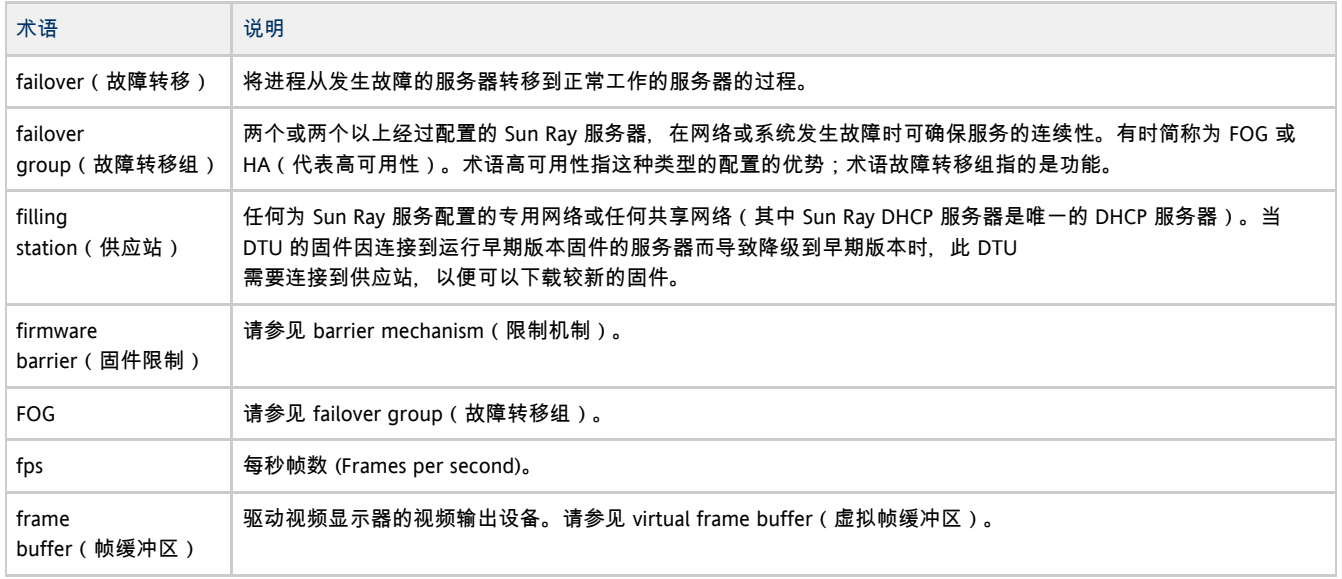

# <span id="page-10-1"></span>G

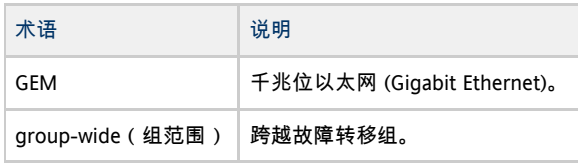

# <span id="page-10-2"></span>H

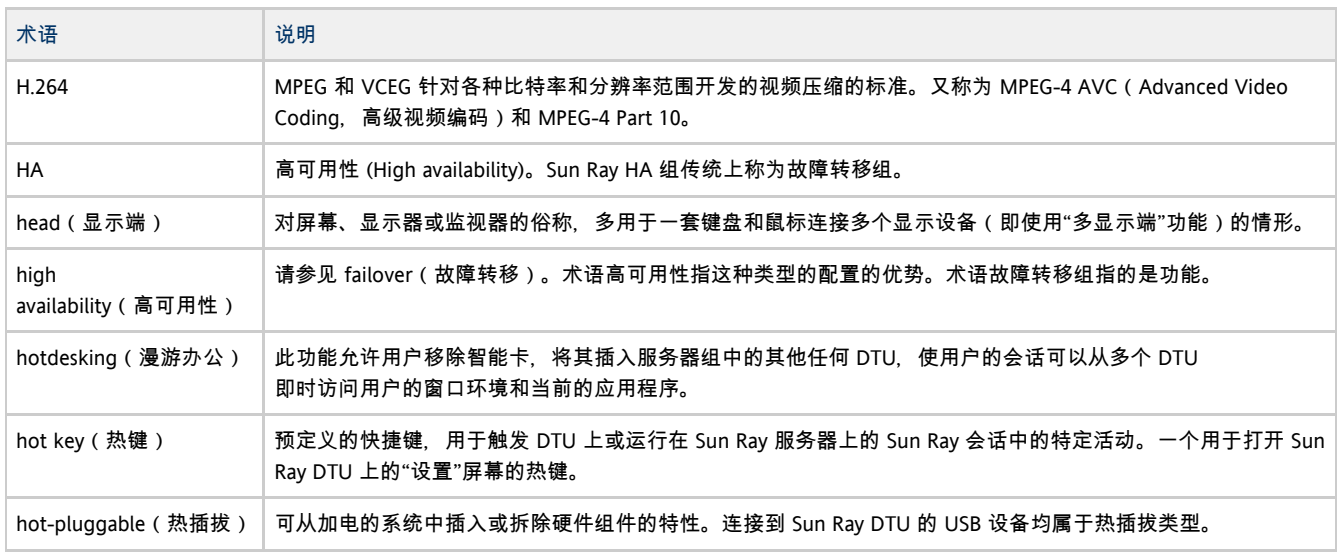

<span id="page-11-0"></span>I

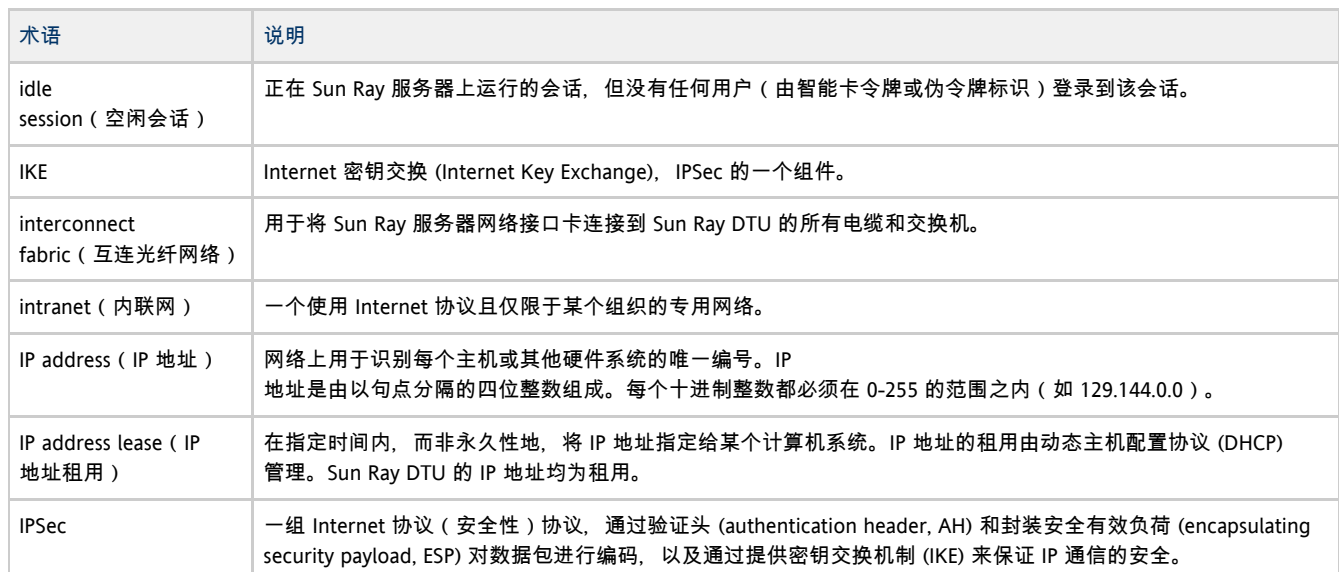

# <span id="page-11-1"></span>K

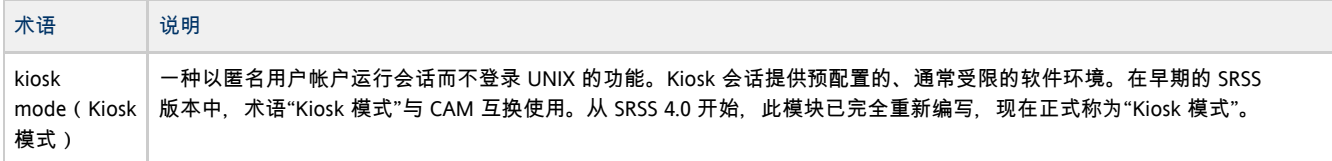

# <span id="page-11-2"></span>L

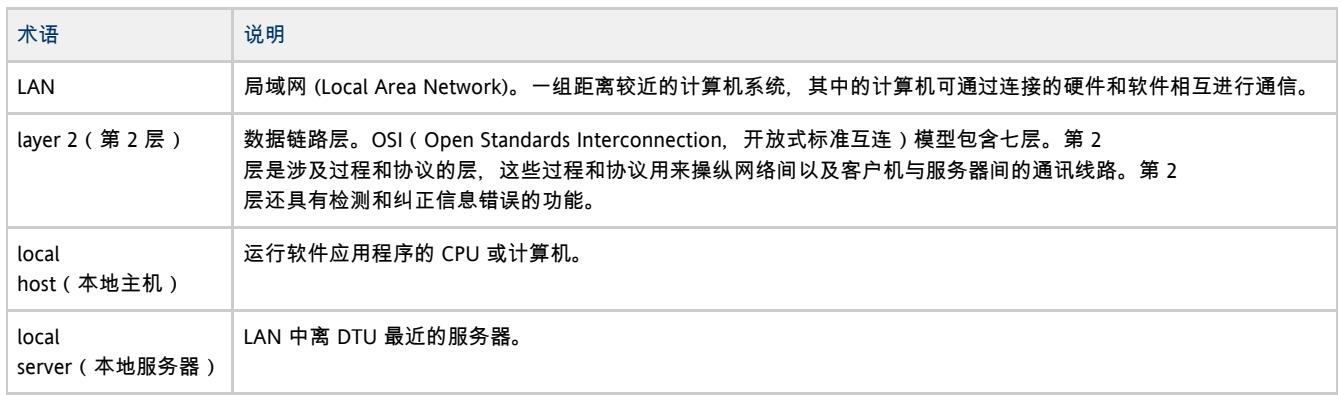

# <span id="page-11-3"></span>M

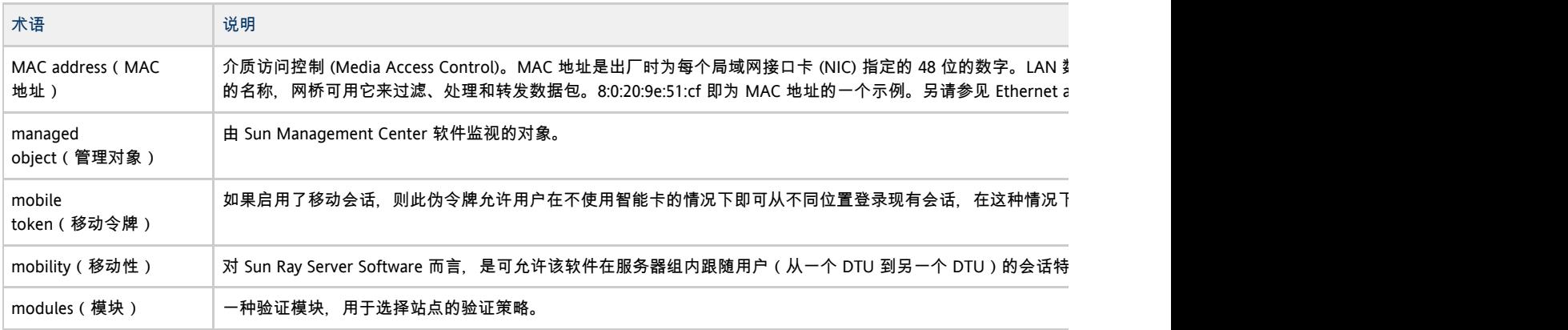

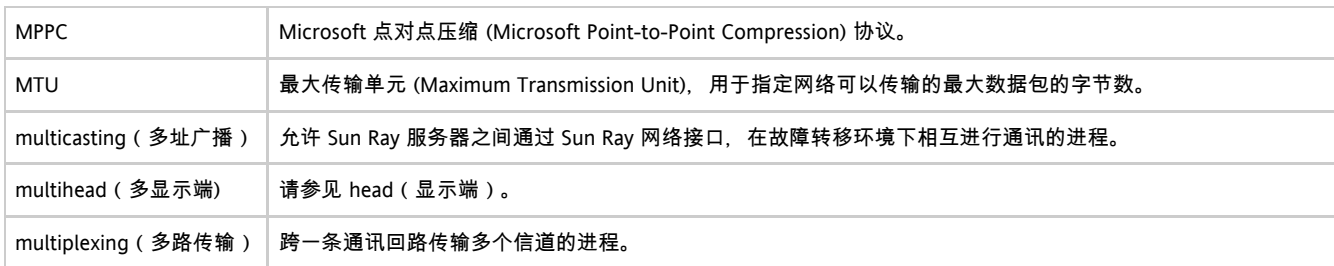

# <span id="page-12-0"></span>N

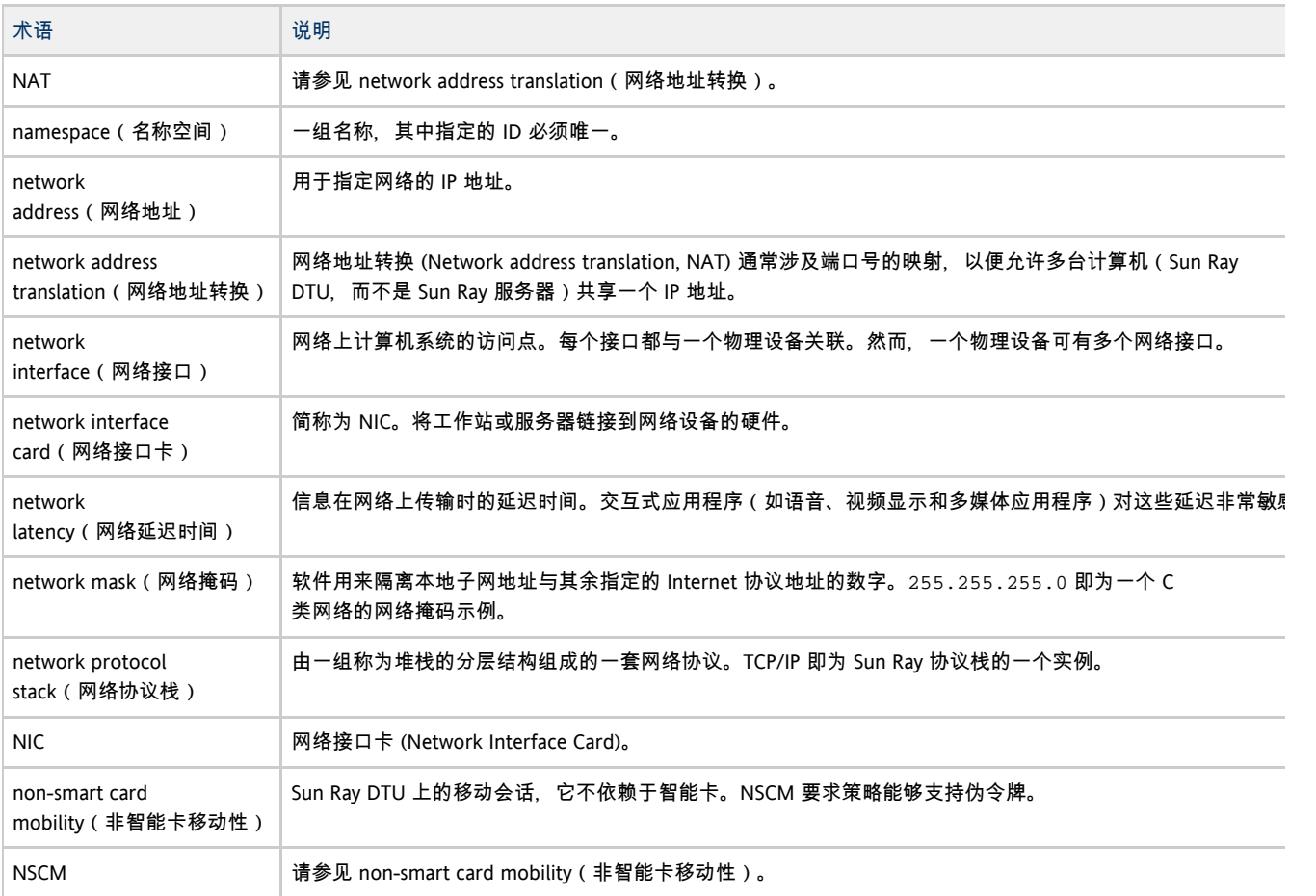

# <span id="page-12-1"></span>O

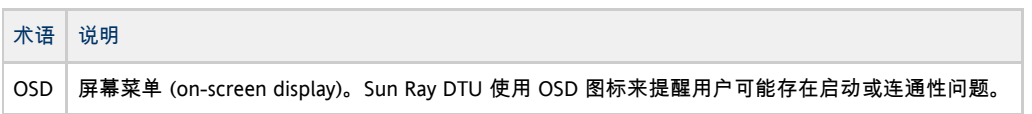

# <span id="page-12-2"></span>P

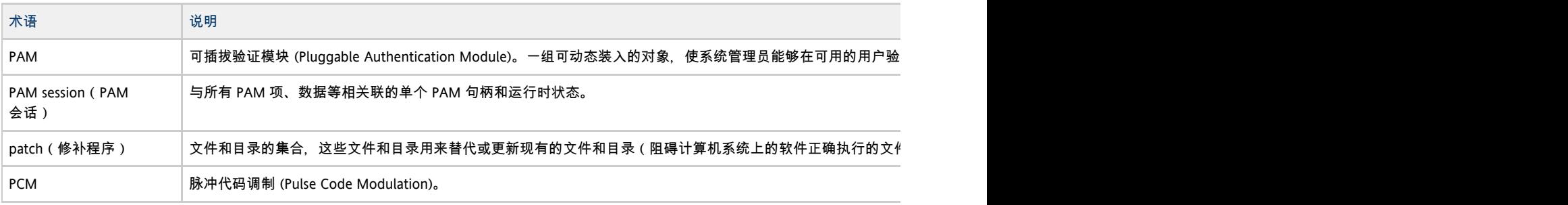

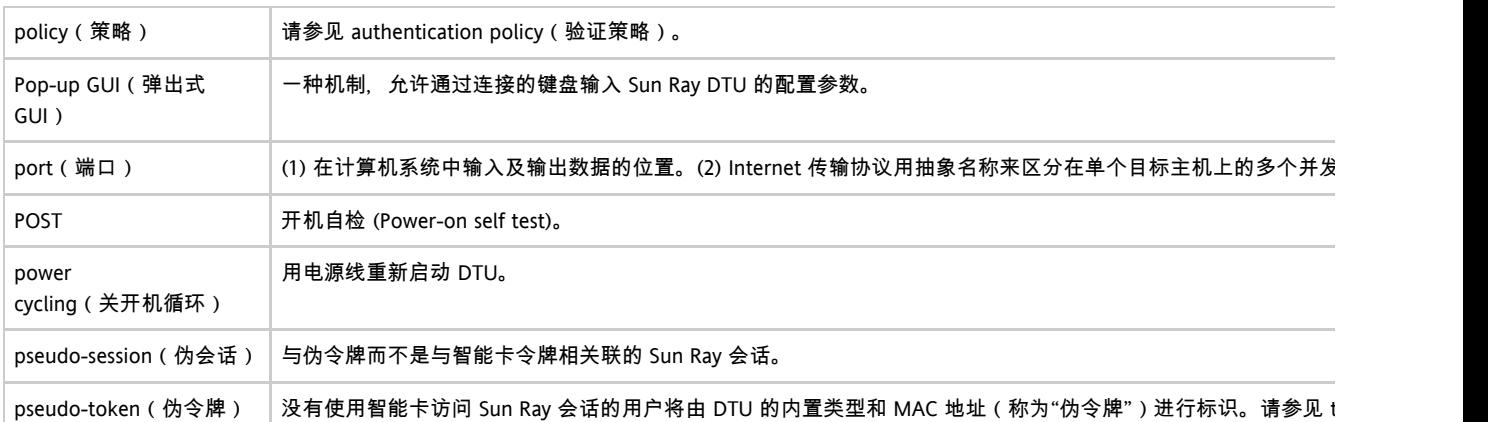

# <span id="page-13-0"></span>R

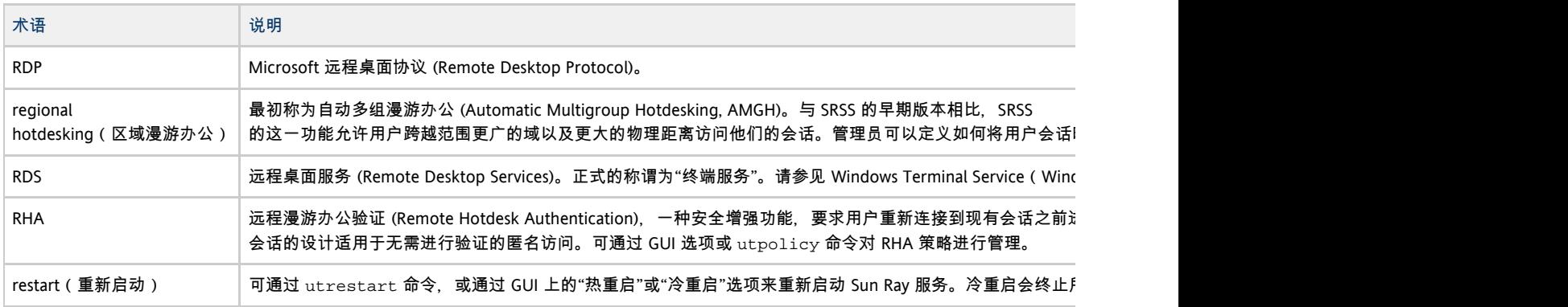

## <span id="page-13-1"></span>S

<span id="page-13-2"></span>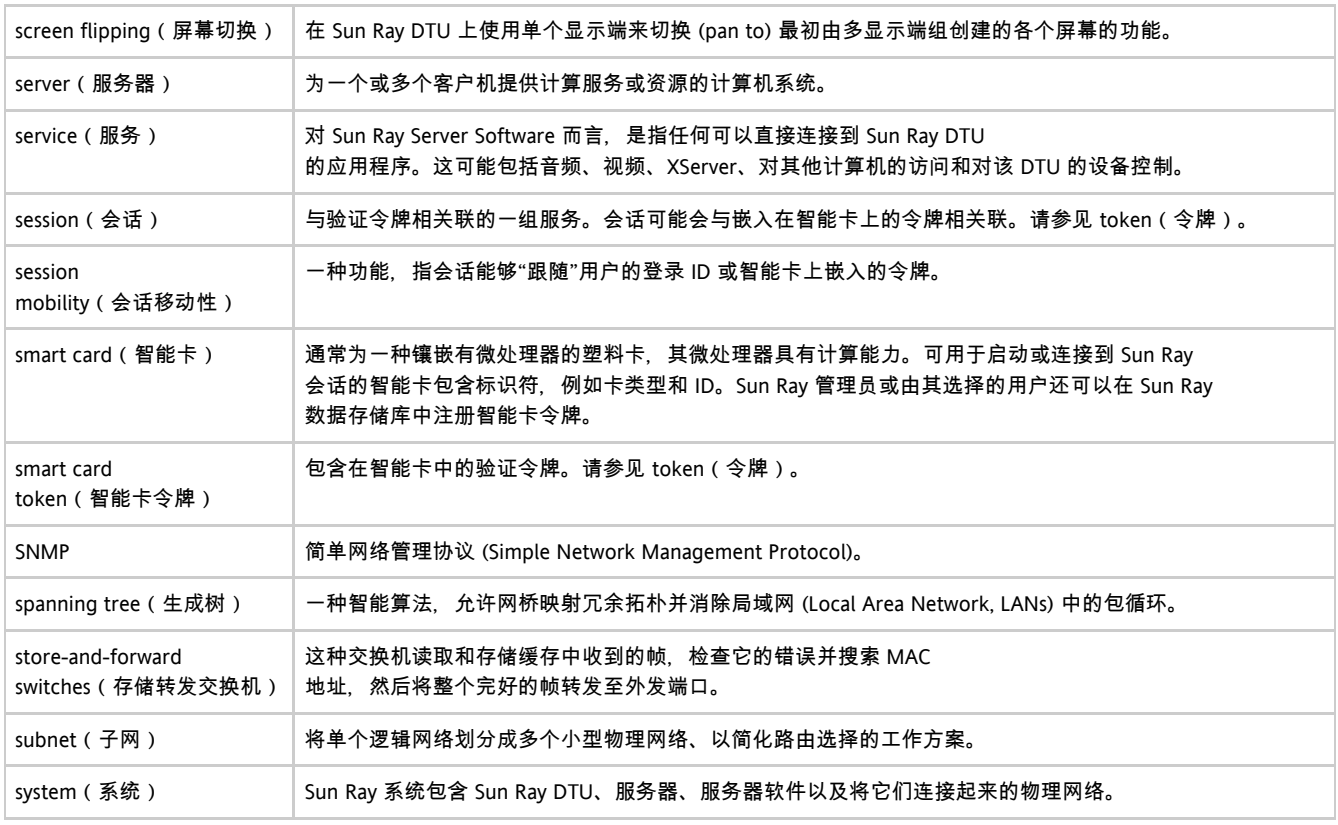

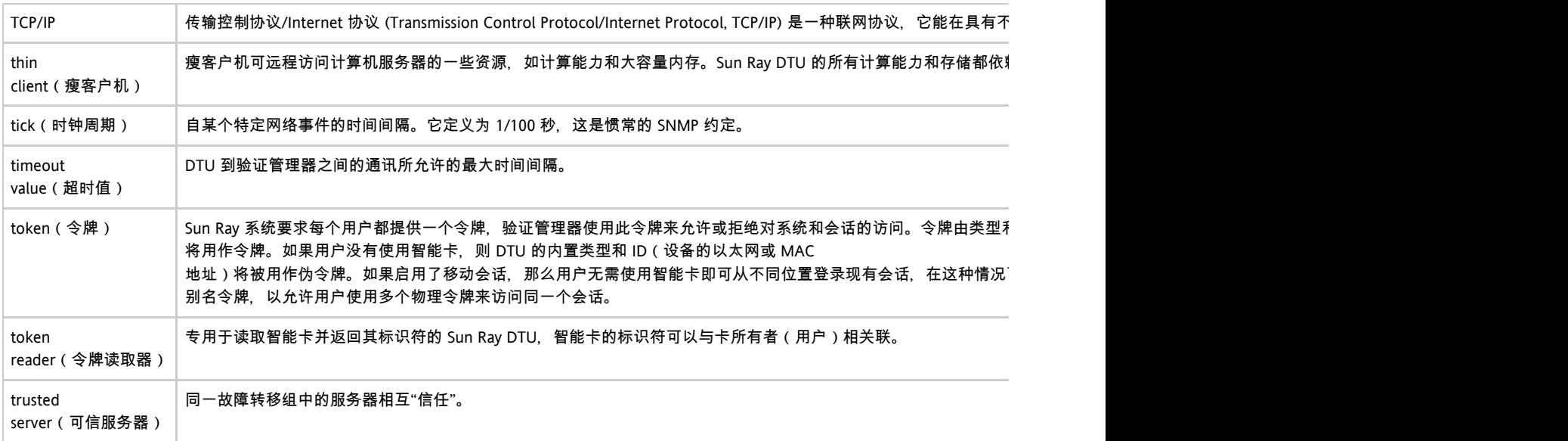

# <span id="page-14-0"></span>U

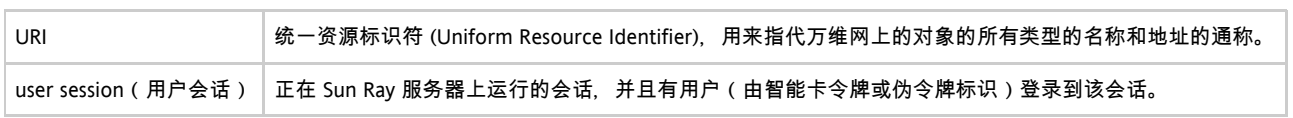

### <span id="page-14-1"></span>V

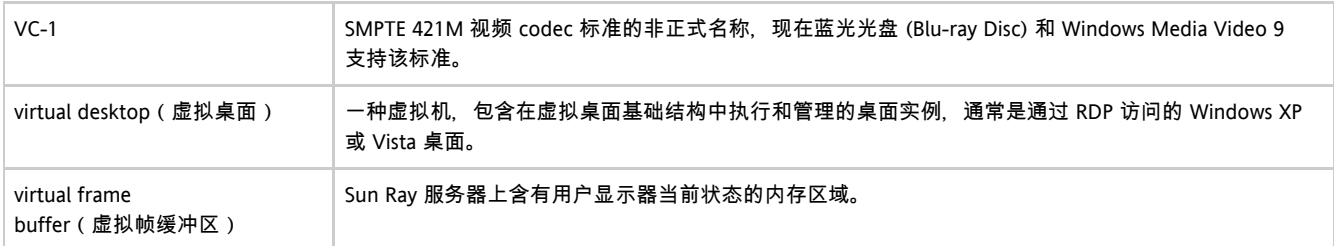

## <span id="page-14-2"></span>W

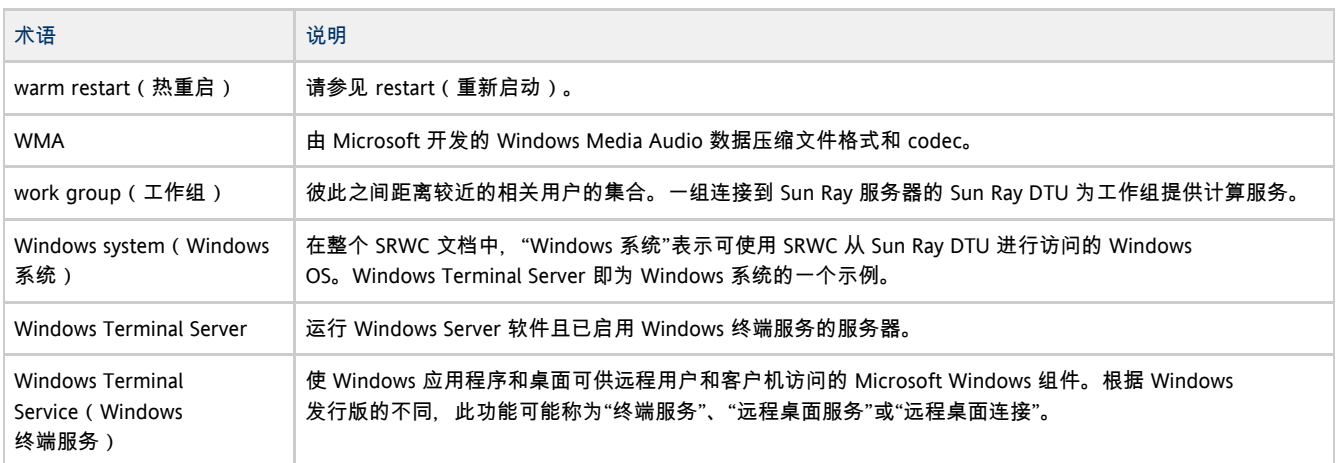

# <span id="page-14-3"></span>X

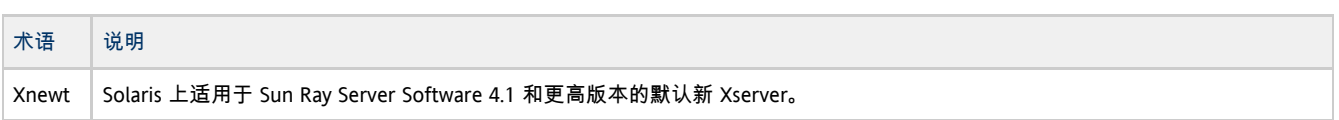

Xserver X Window 系统上控制位图显示设备的进程。它根据客户机应用程序的请求执行操作。Sun Ray Server Software 包含两种 Xserver: Xsun, 是以前版本的 SRSS 中的默认 Xserver; Xnewt, 是 SRSS 4.1 和更高版本中的默认 Xserver。Xnewt 支持最新的多媒体功能。

<span id="page-15-0"></span>Y

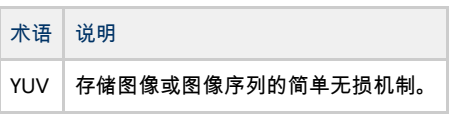